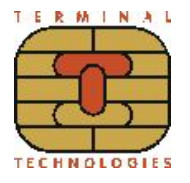

# **Vendotek Merchant Portal**

# Руководство пользователя

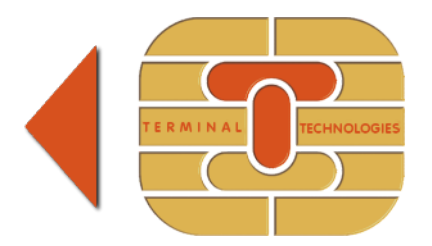

Индекс: VMP\_manual\_ru Версия: 1.3 Дата: 2020-04-21

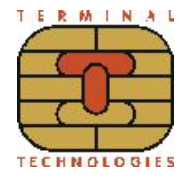

# **Оглавление**

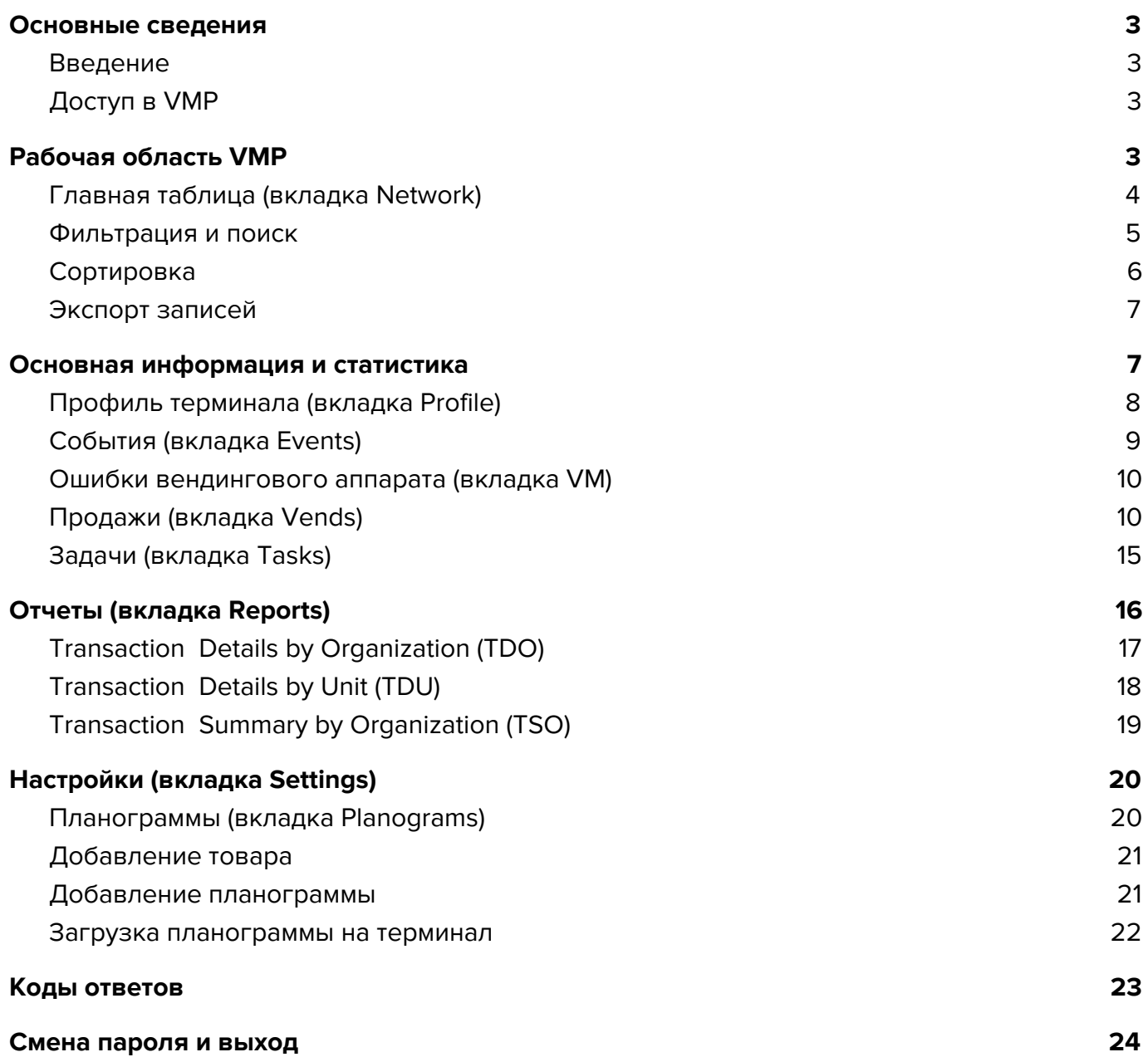

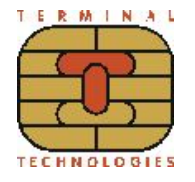

# <span id="page-2-1"></span><span id="page-2-0"></span>**1. Основные сведения**

#### **1.1. Введение**

VMP (Vendotek Merchant Portal) представляет собой систему мониторинга для вендинговых аппаратов, в котором отображается информация о продажах, статусы транзакций, а также события терминала Vendotek и вендинговых аппаратов.

Система выполняет следующие функции:

- ➔ Наблюдает за непрерывной работой терминалов и информирует о пропадании терминала co связи;
- ➔ Показывает уровень сигнала и процент успешных сеансов связи, что дает надежную оценку качества связи;
- ➔ Позволяет загрузить планограммы в каждый терминал;
- ➔ Ведет мониторинг наличных и безналичных продаж;
- ➔ Вычитывает и отображает ошибки в работе автомата и монетника;
- $\rightarrow$  Снимает статистику в формате EVA-DTS с монетника/аппарата;
- ➔ Позволяет удаленно обновить ПО в терминалах и скачать логи работы для анализа (только по командам разработчика ПО).

# <span id="page-2-2"></span>**1.2. Доступ в VMP**

Доступ в VMP возможен с любого устройства, подключенного к интернету, включая мобильные устройства, через WEB-интерфейс. Не требует установки дополнительного ПО. Рекомендованные для использования браузеры: Chrome, Firefox, Safari.

Для регистрации необходимо отправить запрос на подключение к VMP на vendsupport@termt.com, в котором должны быть указаны: название организации, электронная почта и серийные номера терминалов.

Ссылка для доступа <https://my.vendotek.com/>

# <span id="page-2-3"></span>**2. Рабочая область VMP**

После авторизации пользователя в системе отображается рабочая область VMP (см. рис. 1). Из других вкладок в нее можно перейти, кликнув левой кнопкой мыши по кнопке **VMP** или **Network**.

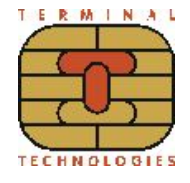

#### **Внимание!** Интерфейс может незначительно отличаться.

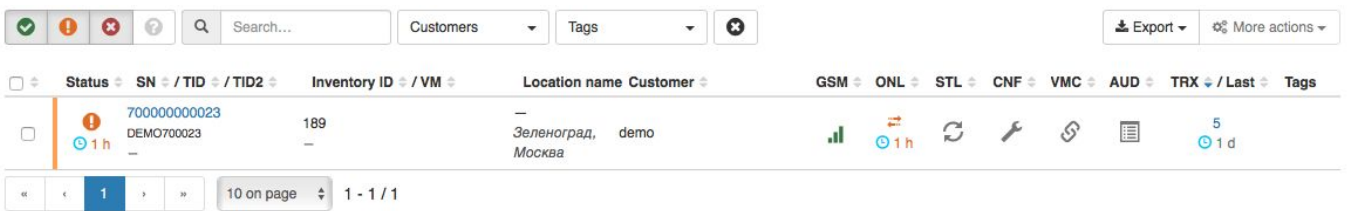

Рисунок 1 - Рабочая область VMP

Рабочая область состоит из следующих основных блоков:

- 1. Фильтрация и поиск;
- 2. Кнопки управления;
- 3. Главная таблица.

## <span id="page-3-0"></span>**2.1. Главная таблица (вкладка Network)**

В главной таблице каждая строка показывает информацию о конкретном автомате с установленным терминалом:

> ➔ В столбце **Status** отображается информацию о текущем состоянии связи с VMP. Доступны следующие статусы:

**OK** - терминал успешно устанавливает связь с VMP и проблем не обнаружено;

**Warning** - на терминале есть ошибки, не препятствующие его работе, или терминал не вышел на связь в течение 30 минут;

**Error** - на терминале есть ошибки, препятствующие его работе, или время ожидания установки связи с VMP превысило 24 часа;

**Unknown** - терминал не устанавливает связь с VMP более 14 дней.

- ➔ **SN** серийный номер терминала (по клику на серийный номер осуществляется переход в раздел **Terminal info**);
- **→ TID/TID2** ID терминала, присвоенный банком;
- ➔ **Inventory ID** серийный номер вендингового аппарата;
- **→ VM** модель вендингового аппарата;
- ➔ **Location name** кодовое имя локации;
- **→ Address** адрес расчетов (юридический адрес клиента);
- **→ Customer** наименование клиента / группы клиента;

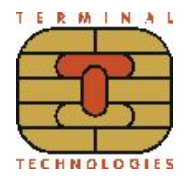

- ➔ **GSM** качество связи;
- **→ ONL** информация о том, когда терминал последний раз был в сети;
- **→ STL** некорректные настройки терминала;
- **→ CNF** конфигурация на стороне банка-эквайера;
- **→ VMC** взаимодействие с вендинговым аппаратом;
- ➔ **AUD** считывание данных аудита;
- **→ TRX** количество транзакций за последние 3 дня (по клику на количество транзакций осуществляется переход на вкладку **Vends**, содержащую развернутую информацию по транзакциям выбранного терминала);
- ➔ **TAGS** каждый терминал может быть помечен тегом.

#### <span id="page-4-0"></span>**2.2. Фильтрация и поиск**

С помощью блока фильтрации и поиска вы можете отфильтровать отображаемые в главной таблице записи по статусу, конкретному клиенту или заданному вами тегу, а также выполнить поиск записей. Блок фильтрации и поиска показан на рис. 2.

Включение/выключение фильтрации по статусу осуществляется левым кликом мышки по кнопке соответствующего статуса. В главной таблице отображаются только терминалы с активными статусами.

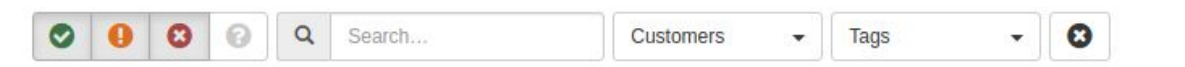

#### Рисунок 2 - Блок фильтрации и поиска

При выполнении фильтрации по клиентам в главной таблице будут отображаться записи с вендинговыми аппаратами, привязанными к одному из выбранных в фильтре клиентов.

При фильтрации по тегам отображаются только те записи, которые содержат все выбранные в фильтре теги. Пример выбора тега в фильтре показан на рис. 3.

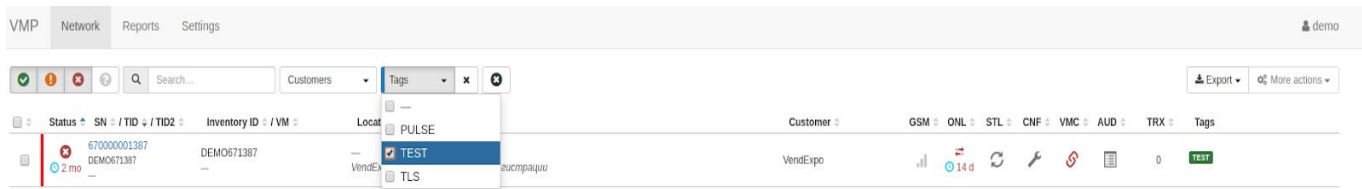

Рисунок 3 - Выбор тегов

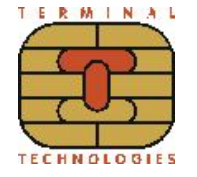

При выборе значений в фильтре тегов или клиентов рядом с фильтром появляется значок крестика, по нажатию на который можно сбросить фильтрацию. Сброс всех выбранных фильтров осуществляется по нажатию  $\bullet$  . При сбросе всех выбранных фильтров в главной таблице отобразятся все записи, кроме тех, у которых статус **Unknown**.

Поиск записей в главной таблице может осуществляется по значениям в следующих столбцах: **SN, TID, Location name**. Совпадения с заданным для поиска выражением выделяются цветом. Пример для поиска показан на рис. 4

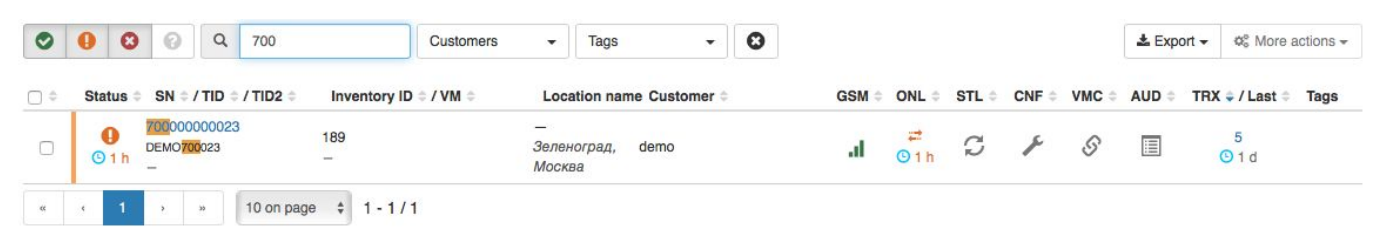

#### Рисунок 4 - Пример использования поиска

#### <span id="page-5-0"></span>**2.3. Сортировка**

Записи в главной таблице могут быть отсортированы по значениям в одном из столбцов. Сортировка применяется по клику на заголовок соответствующего столбца. Тип сортировки (по возрастанию / по убыванию) показывается с помощью значка треугольника рядом с заголовком.

Можно также выполнять сортировку по значениям из нескольких столбцов. Для этого нужно зажать клавишу "**Ctrl**" и кликнуть по заголовкам соответствующих столбцов. Если у вас выполняется сортировка по нескольким столбцам, то для того, чтобы изменить тип сортировки в одном из столбцов, вам нужно кликнуть по нему, удерживая клавишу "**Ctrl**", иначе сортировка по ранее выбранным столбцам будет сброшена. Пример использования такой сортировки показан на рис. 5.

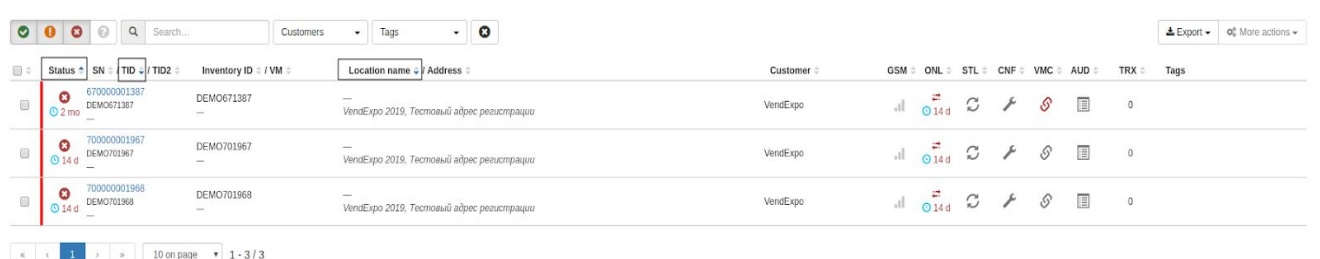

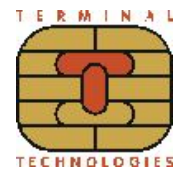

Рисунок 5 - Пример сортировки

#### <span id="page-6-0"></span>**2.4. Экспорт записей**

Записи из главной таблицы могут быть экспортированы в файл в формате XLSX и CSV. Экспорт осуществляется по нажатию кнопки **Export** и выбору соответствующего типа экспорта (см. рис. 6).

Имя экспортируемого файла соответствует следующему шаблону **tms-export-YYYY-MM-DD\_HH-MM-SS.type.**

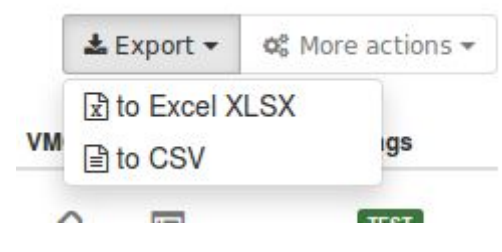

Рисунок 6 - Экспорт записей

Вы можете экспортировать как все записи главной таблицы, так и отдельно выбранные. Выбор записи в главной таблице осуществляется по клику на флаг первого столбца в строке соответствующей записи (см. рис. 7). Выбрать все записи можно, кликнув на заголовок первого столбца главной таблицы.

| <b>VMP</b><br>& demo<br>Network<br>Settings<br>Reports |                                                     |                                        |                                                                       |          |     |                                                                                                    |                           |  |          |   |                          |      |                                                            |
|--------------------------------------------------------|-----------------------------------------------------|----------------------------------------|-----------------------------------------------------------------------|----------|-----|----------------------------------------------------------------------------------------------------|---------------------------|--|----------|---|--------------------------|------|------------------------------------------------------------|
|                                                        | <b>000 Q Q</b> Search                               | Customers                              | $\cdot$ 0<br>Tags<br>$\checkmark$                                     |          |     |                                                                                                    |                           |  |          |   |                          |      | $\triangle$ Export $\star$ <b>c</b> , More actions $\star$ |
| $\Theta$                                               | Status $\div$ SN $\div$ / TID $\div$ / TID2 $\div$  | Inventory ID : / VM :                  | Location name # / Address #                                           | Customer | GSM |                                                                                                    | ONL STL # CNF # VMC # AUD |  |          |   | TRX =                    | Tags |                                                            |
|                                                        | 700000001967<br>$\frac{Q}{0.140}$<br>DEMO701967     | DEMO701967<br>$\sim$                   | $\overline{\phantom{a}}$<br>VendExpo 2019, Тестовый адрес регистрации | VendExpo |     | $\begin{array}{ccccccccccccccccc}\n\mathbb{I} & \mathbb{I} & \mathbb{I$ |                           |  |          | E | $\overline{\phantom{0}}$ |      |                                                            |
| $\blacksquare$                                         | 700000001968<br>$\frac{Q}{\odot 14d}$<br>DEMO701968 | DEMO701968<br>$\qquad \qquad -$        | $\qquad \qquad =$<br>VendExpo 2019, Тестовый адрес регистрации        | VendExpo |     | $\Box$ 0 14d $\Box$ $\rightarrow$ $\Box$                                                                                                    |                           |  |          |   | $\qquad \qquad 0$        |      |                                                            |
|                                                        | 670000001387<br>$\bullet$<br>DEMO671387<br>$Q_2$ mo | DEMO671387<br>$\overline{\phantom{a}}$ | $\overline{\phantom{0}}$<br>VendExpo 2019, Тестовый адрес регистрации | VendExpo |     | $\Box$ $\Box$ $\Box$ $\rightarrow$                                                                                                    |                           |  | $\cal S$ | 国 | $\sim$                   |      |                                                            |
|                                                        | 10 on page                                          | $\mathbf{r}$ 1 - 3 / 3 (2 selected)    |                                                                       |          |     |                                                                                                    |                           |  |          |   |                          |      |                                                            |

Рисунок 7 - Выбор записей

Если не выбрана ни одна запись в главной таблице, то будут экспортированы все записи.

# <span id="page-6-1"></span>**3. Основная информация и статистика**

Основная информация и статистика по конкретному терминалу отображается в разделе **Terminal info** на вкладках **Profile, Events, VM, Vends, Tasks** и блоке краткой информации, справа от вкладок. Переход в него осуществляется по клику на серийный

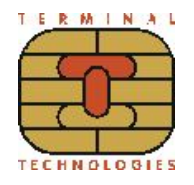

номер терминала в главной таблице (см. рис. 8).

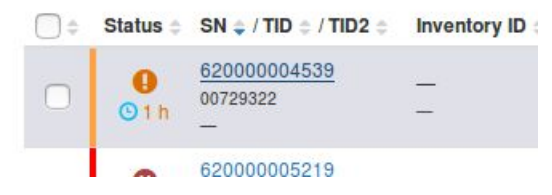

Рисунок 8 - Переход к основной информации и статистики по терминалу

## <span id="page-7-0"></span>**3.1. Профиль терминала (вкладка Profile)**

Параметры и информация по терминалу отображается на вкладке **Profile** (см. рис. 9).

Информация на данной вкладке представлена в виде 3-х блоков:

- 1. Блок информации о терминале;
- 2. Блок информации об аппарате;
- 3. Блок информации о размещении аппарата.

Блок информации о терминале состоит из полей:

- **→ SN<sup>\*</sup> -** серийный номер терминала;
- **→ TID\*/TID2\*** ID терминала, присвоенный банком;
- ➔ **Customer\* -** наименование клиента / группы клиента;
- ➔ **Advertising ID\* -** слайд-шоу
	- \* Примечание. Данные поля недоступны для редактирования.

Блок информации об аппарате состоит из полей:

- **→ Inventory ID** серийный номер вендингового аппарата. Задается клиентом;
- **→ Planogram** планограмма. Задается клиентом;
- ➔ **Vending model** модель используемого вендингового аппарата. Выбирается из выпадающего списка;
- ➔ **Tags** задается клиентом по желанию.

Блок информации о размещении аппарата состоит из следующих полей:

- ➔ **Location name** кодовое имя локации;
- **→ Address** адрес расчетов (юридический адрес клиента);
- **→ City** место расчетов (адрес места нахождения аппарата);
- $→$  **Region** регион;
- **→ ZIP** почтовый код;
- **→ Country** страна;

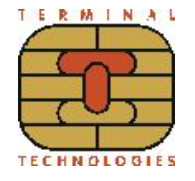

**→ Time zone** - часовой пояс.

При изменении значений в блоках информации по модели аппарата и тегах, а также о размещении аппарата необходимо нажать на клавишу **Apply**, чтобы изменения вступили

в силу.

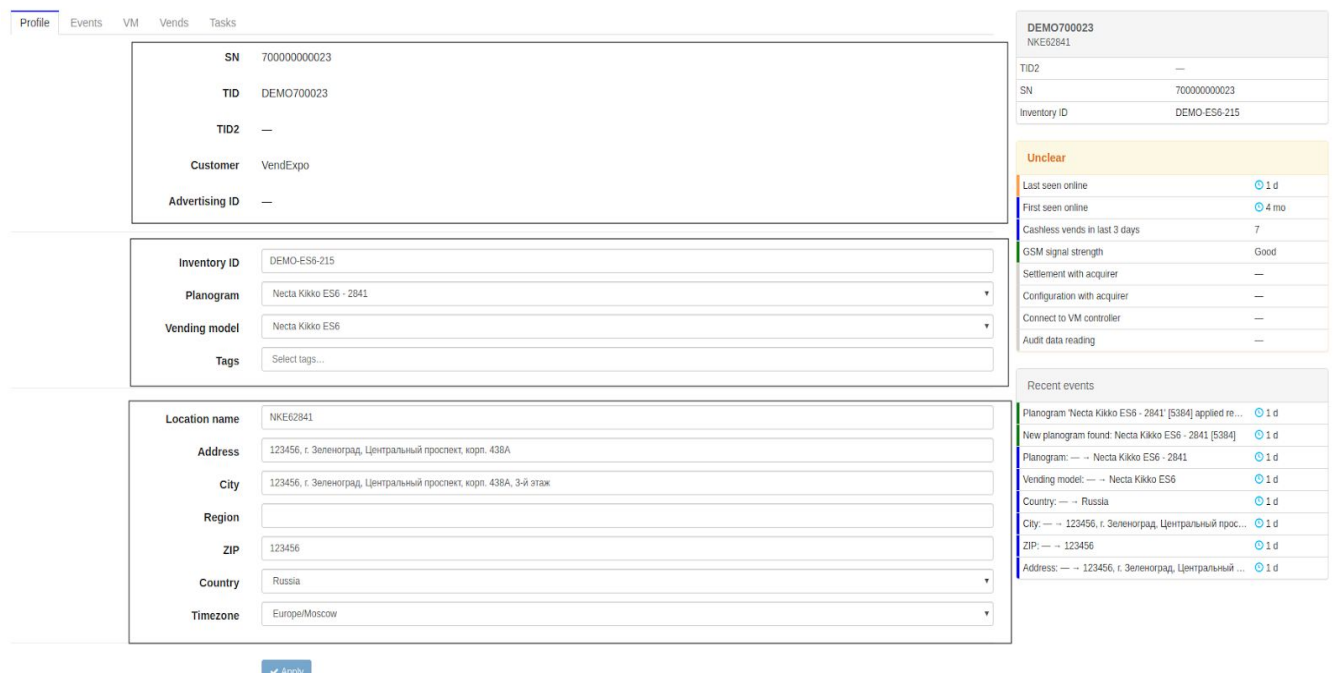

Рисунок 9 - Параметры и информация по аппарату

## <span id="page-8-0"></span>**3.2. События (вкладка Events)**

Все события в работе терминала регистрируются и отображаются на вкладке **Events** (см. рис. 10) в виде таблицы со следующими столбцами:

- **→ Туре** статус события;
- ➔ **Generated by** события могут генерироваться как пользователями, так и терминалом. Примером события, сгенерированного пользователем, является изменение параметров на вкладке **Profile**; Примером события, сгенерированного терминалом, может служить сообщение о применении планограммы.
- → **Happened at** время события;
- ➔ **Description** описание события.

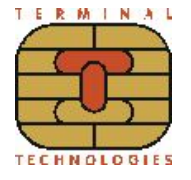

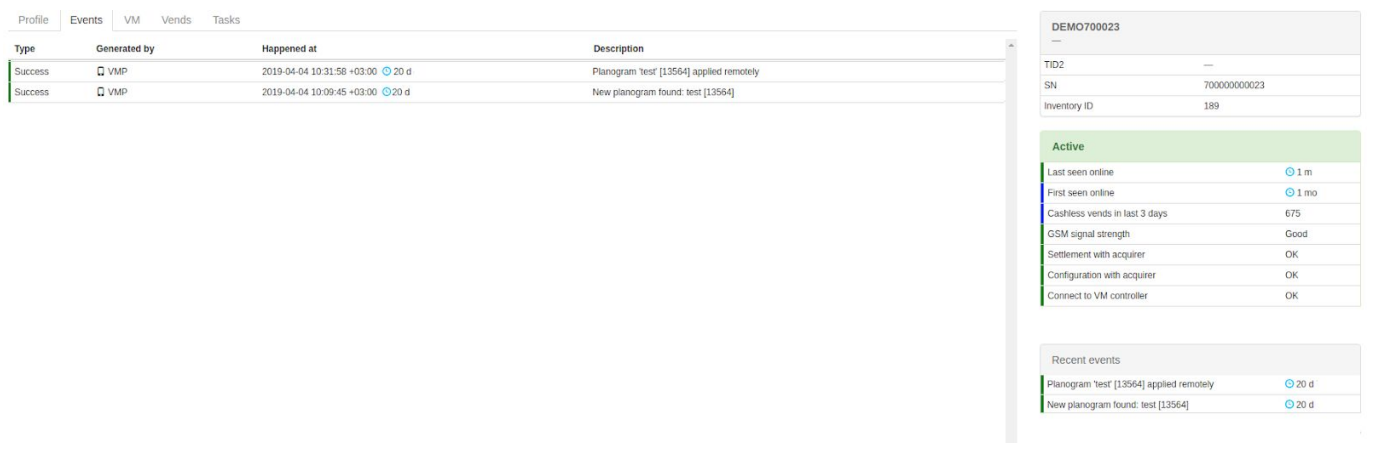

Рисунок 10 - Общий вид окна событий

## <span id="page-9-0"></span>**3.3. Ошибки вендингового аппарата (вкладка VM)**

На вкладке **VM** (см. рис. 11) отображаются ошибки вендингового аппарата в виде таблицы со следующими столбцами:

- ➔ **Category** категория;
- ➔ **Code** код ошибки;
- ➔ **Description** описание ошибки;
- ➔ **Received at** время возникновения ошибки;
- ➔ **Active** время, в течение которого ошибка была активна в аппарате. Если отображается значение "still active", то значит ошибка еще не исправлена.

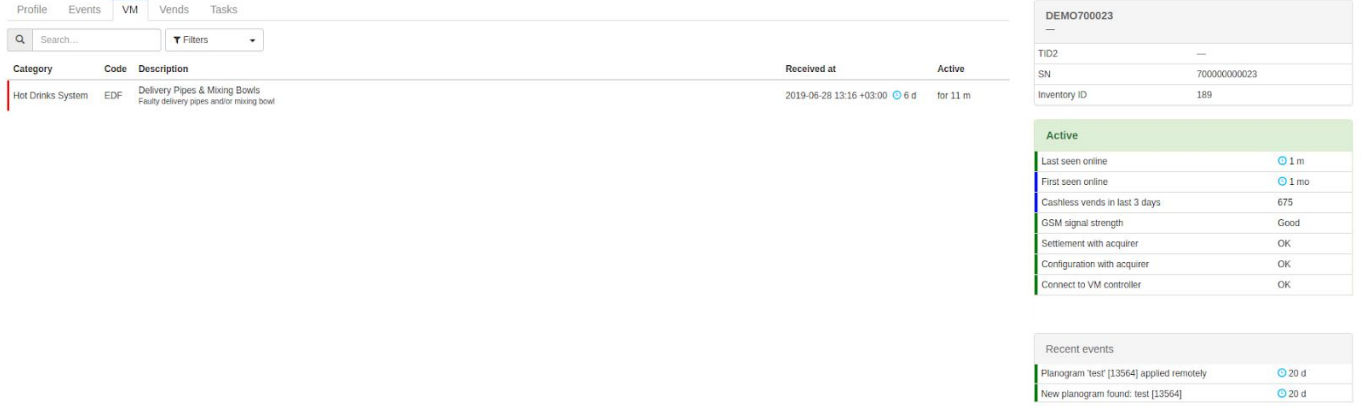

Рисунок 11 - Общий вид окна ошибок вендингового аппарата

# <span id="page-9-1"></span>**3.4. Продажи (вкладка Vends)**

На вкладке **Vends** отображается детальную информацию по наличным/ безналичным операциям и **Итоги** (**Totals)** за последние 3 дня, (см. рис. 12). Переход на

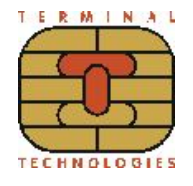

данную вкладку осуществляется по клику на соответствующую вкладку в разделе **Terminal info** для конкретного терминала или по клику на количество транзакций терминала (**TRX**) главной рабочей области **Network**.

Таблица с детальной информацией по операциям содержит следующие данные:

- **→ Status** информация о типе и статусе операции. Статусы операций одобрена (**Approved**) и отклонена (**Denied**). Типы операций бывают следующие:
	- ◆ **Sale** продажа;
	- ◆ **Void** отмена продажи (формируется, если аппарат сообщил, что выдача продукта неуспешна).
	- ◆ **Preauth** блокировка средств на карте (в случае работы по схеме с преавторизацией);
	- ◆ **Sale Completion** окончательный расчет после преавторизации (выполняется перед проведением сверки).
- ➔ **Fiscal -** статус фискализации чека, принимает одно из следующих значений:
	- ◆ получен фискализированный чек в виде QR-кода;
	- 2 чек отправлен, но от кассы не получен фискализированный чек в виде QR-кода;
	- ◆ чек не фискализирован.
- ➔ **Date / Tim**e Дата / Время;
- ➔ **Amount** сумма транзакции с указанием буквенного кода валюты;
- ➔ **Card brand / PAN** для безналичных продаж указывается способ оплаты, платежная система (VISA/Mastercard/MIR) и маскированный номер карты, а для наличных - способ оплаты (<sup>10</sup> САЅН).

Способ оплаты по карте может быть один из следующих:

- <sup>)</sup>)) бесконтактная;
- ◆ чиповая;
- $\Box$  магнитная;
- $\mathbb{R}^{\mathcal{Q}}$  без карты (только при выполнении окончательно расчета).
- ➔ **Product ID / Product name -** номер позиции товара, полученный от автомата / наименование товара;

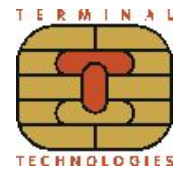

# ➔ **Response code** - код ответа при выполнении транзакции (см. раздел 6 Коды ответов).

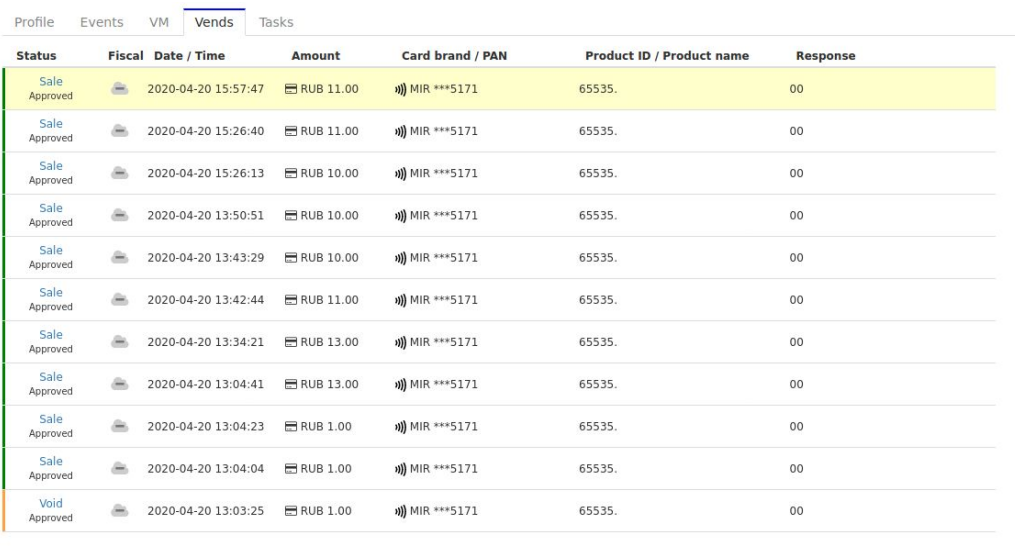

| <b>Totals</b>                            |                  |  |
|------------------------------------------|------------------|--|
| Sales amount for RUB:                    |                  |  |
| Cash                                     | <b>RUB 0.00</b>  |  |
| <b>Cashless</b>                          | <b>RUB 91.00</b> |  |
| Total                                    | <b>RUB 91.00</b> |  |
| Number of sales for RUB:                 |                  |  |
| Cash                                     | $\Omega$         |  |
| <b>Cashless</b>                          | 10               |  |
| Total                                    | 10               |  |
| <b>Connection errors</b>                 | $\Omega$         |  |
| <b>Other errors</b>                      | 1                |  |
| <b>Totals as 51000117</b><br>Location #1 |                  |  |
| Sales amounts:                           |                  |  |
| Cash                                     | <b>RUB 0.00</b>  |  |
| <b>Cashless</b>                          | <b>RUB 59.00</b> |  |
| <b>Total</b>                             | <b>RUB 59.00</b> |  |
| Number of sales:                         |                  |  |
| Cash                                     | $\Omega$         |  |
| <b>Cashless</b>                          | 7                |  |
| <b>Total</b>                             | $\overline{7}$   |  |
| <b>Connection errors</b>                 | $\Omega$         |  |
| <b>Other errors</b>                      | 1                |  |
| <b>Totals as 51000117</b><br>Location #2 |                  |  |
| Sales amounts:                           |                  |  |
| Cash                                     | <b>RUB 0.00</b>  |  |
| <b>Cashless</b>                          | RUB 32.00        |  |

Рисунок 12 - Общий вид окна продаж

**Итоги (Totals)** за последние 3 дня показываются справа от таблицы с детальной информацией об операциях. Если значение **Location name** на вкладке **Profile** за этот промежуток не менялось, то будет отображаться только один блок **Итогов**. Если же значение **Location name** менялось, то для каждого значения будет показан свой блок итогов (данные операций за промежуток времени с этим значением **Location name**) и результирующий блок **Итогов**, в котором суммируются данные по всем **Location name** (см. рис. 13).

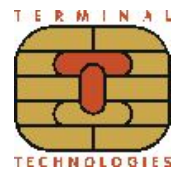

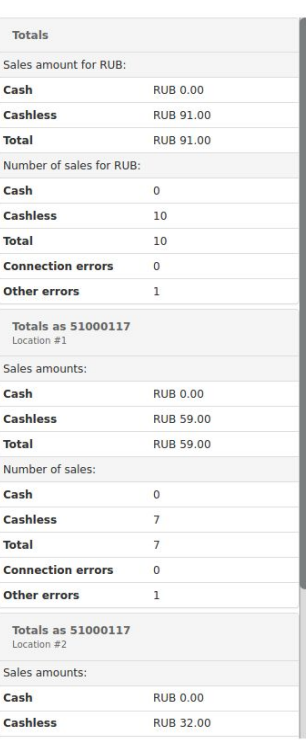

Рисунок 13 - Пример отображения Итогов при работе с несколькими Location name

Если в таблице детальной информации выбрать операцию, то под блоком **Итогов** будет показан чек этой операции (см. рис. 14). Чек можно сохранить, нажав на иконку  $\blacktriangleright$ .

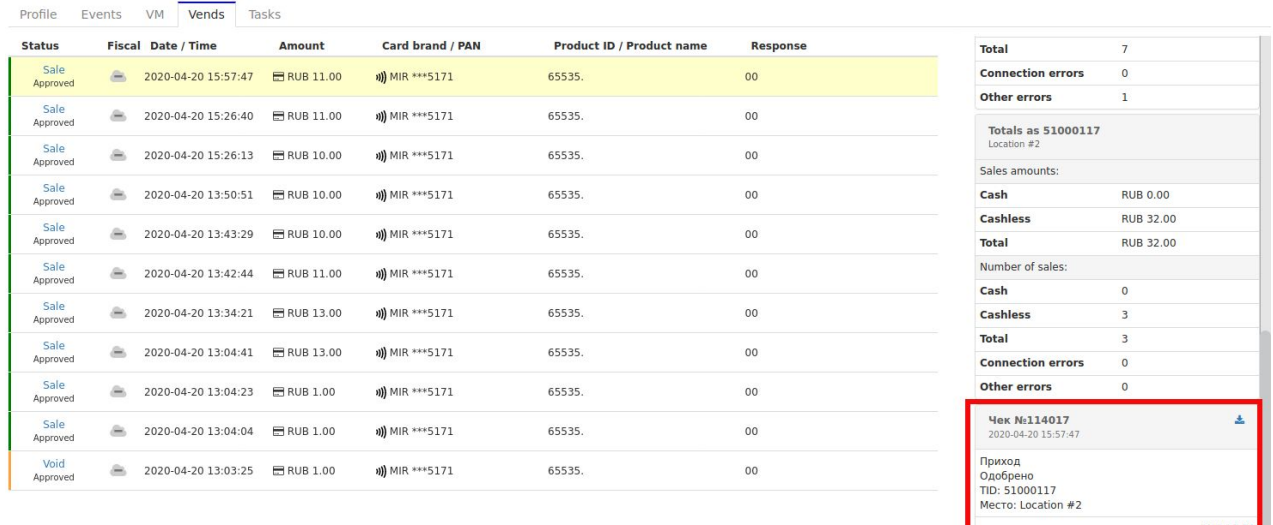

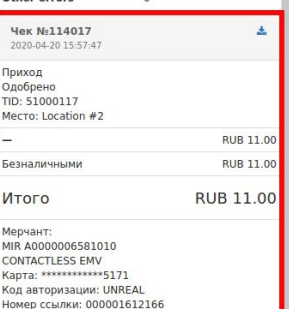

Рисунок 14 - Чек транзакции

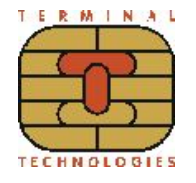

Для того, чтобы посмотреть расширенную информацию по операции, необходимо кликнуть по ссылку операции в столбце **Status**. После этого откроется окно со списком связанных операций и данными кассового и банковского (в случае безналичной операции) чека. Для возврата к детальной информации по операциям нужно перейти по ссылке **Back**. Для операции типа **Void** показываются также данные оригинальной операции **Sale**, на которую совершена автоотмена. В случае **Sale Completion** показываются данные операции **Preauth**, для которой выполнен окончательный расчет. Переключение между связанными операциями осуществляется по клику на соответствующую операцию.

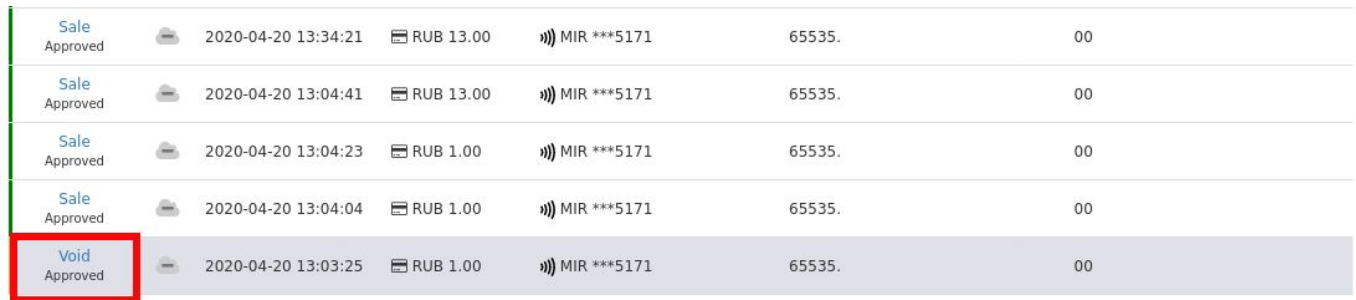

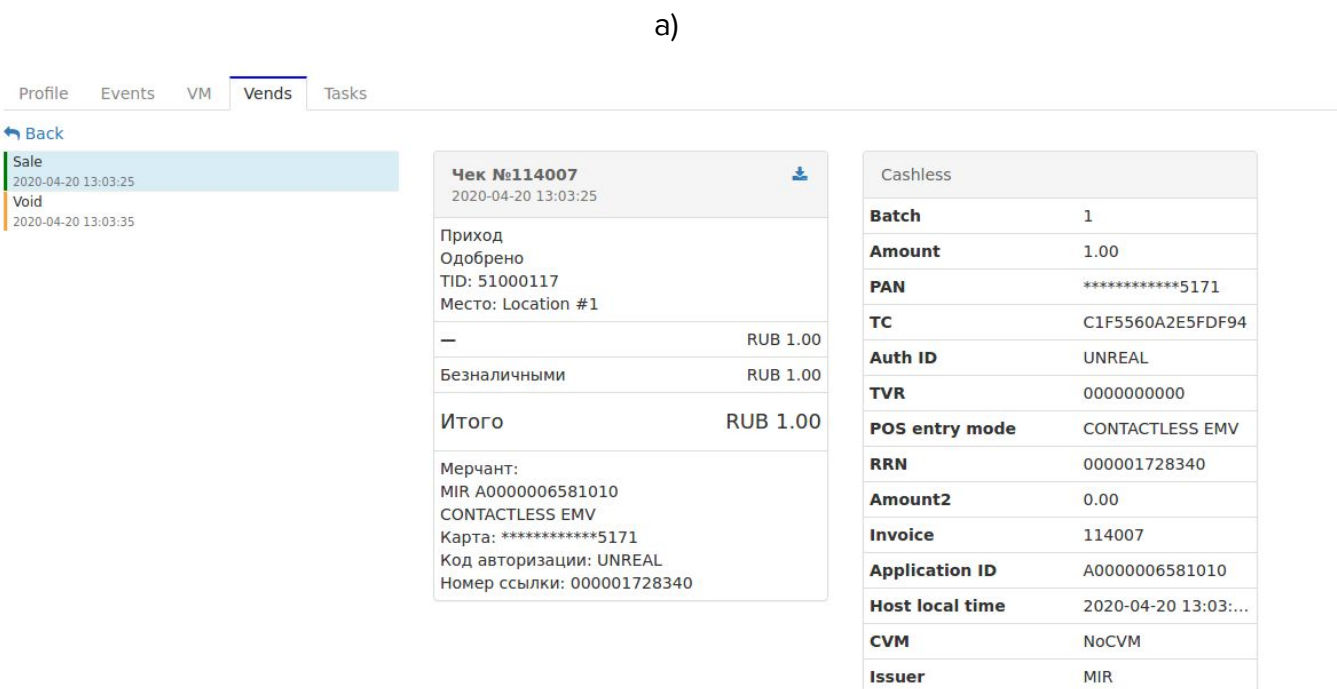

б)

Рисунок 15 - Расширенная информация по операции

ERN

**Response code** 

 $77$ 

00

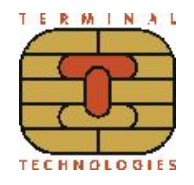

Кассовый чек может быть сохранен по клику на иконку . Для фискализированных продаж в чеке показывается его QR-код (см. рис. 16).

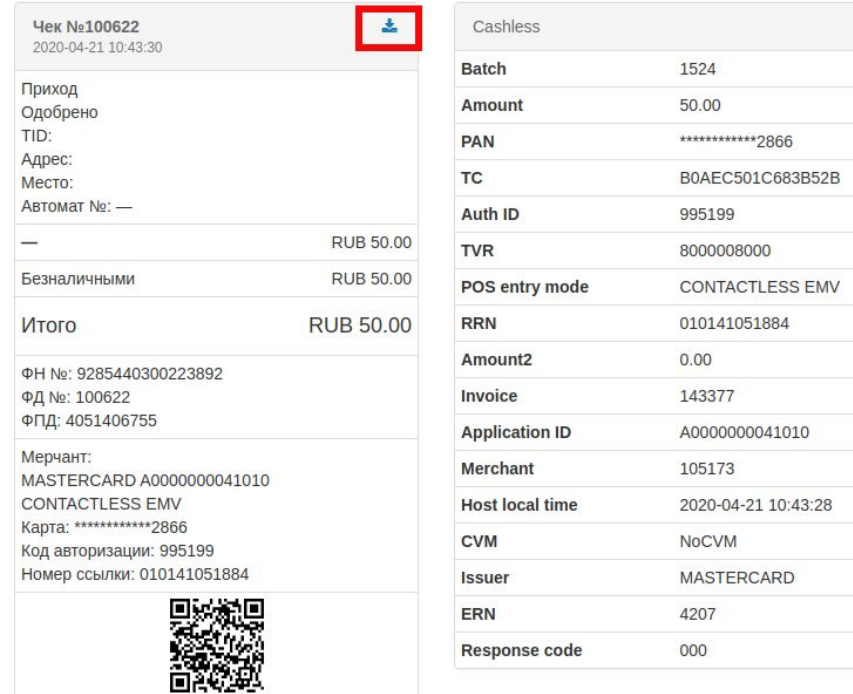

Рисунок 16 - Кассовый и банковский чеки по фискализированной транзакции

## <span id="page-14-0"></span>**3.5. Задачи (вкладка Tasks)**

Все задачи в работе терминала отображаются на вкладке **Tasks** (см. рис. 17) в виде таблицы со следующими столбцами:

- ➔ **Type** статус задачи;
- ➔ **Task -** задача;
- ➔ **Scheduled -** назначение задачи;
- ➔ **Completed -** завершение задачи;
- ➔ **Description -** описание задачи.

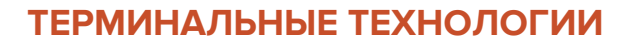

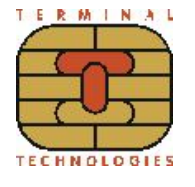

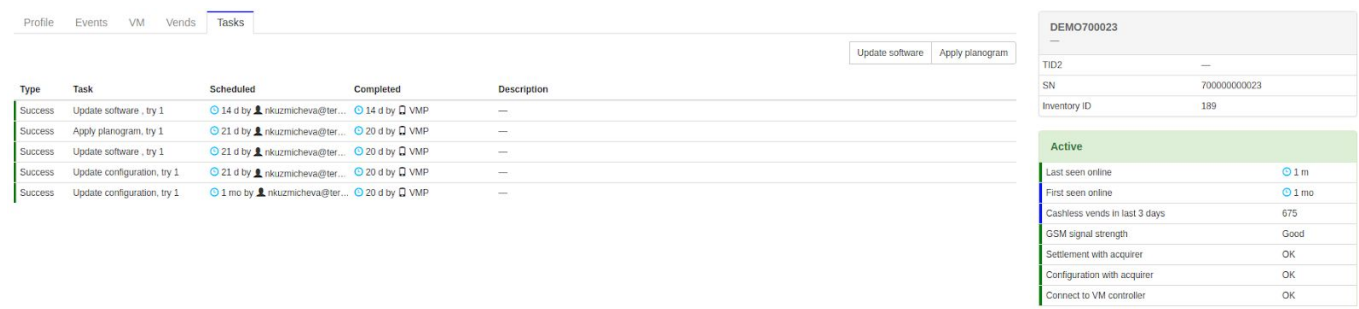

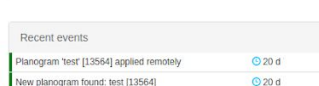

Рисунок 17 - Общий вид окна задач

# <span id="page-15-0"></span>**4. Отчеты (вкладка Reports)**

На вкладке **Reports** пользователь может формировать и выгружать отчеты по наличным и безналичным операциям конкретного аппарата или клиента (см. рис. 18). Рядом с каждым отчетом отображается статистика. Переход на закладку **Reports** осуществляется по клику на соответствующую кнопку в верхней панели.

Для того, чтобы сформировать отчет, необходимо выполнить следующие действия:

- ➔ Выбрать тип отчета в блоке **Report**;
- ➔ Задать временной период в блоке **Filters**;
- **→** Указать ID терминала (для TDU отчета) или организацию (для TDO/TSO) в соответствующем окне;
- **→** Нажать на кнопку **Run** для генерации отчета и вывода его на экран.

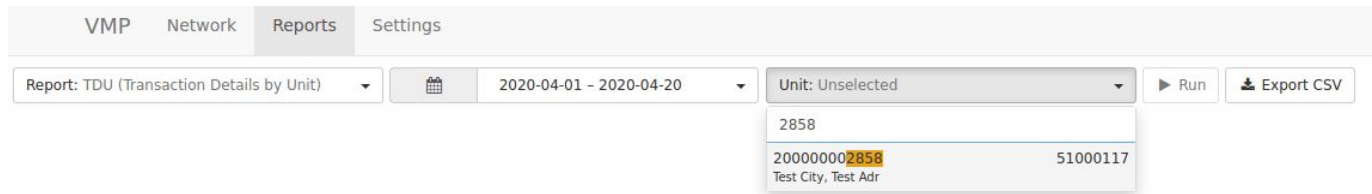

Рисунок 18 - Общий вид окна отчетов

Сформированный отчет можно выгрузить в формате CSV по нажатию на кнопку **Export**.

Доступны следующие типы отчетов:

- → Transaction Details by Organization (TDO);
- → Transaction Details by Unit (TDU);

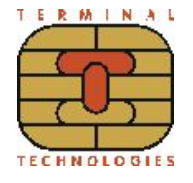

**→** Transaction Summary by Organization (TSO).

Записи в сформированном отчете могут быть отсортированы по значению в одном из столбцов. Сортировка применяется по клику на заголовок соответствующего столбца (если с заголовком есть значок  $\equiv$ ). Тип сортировки (по возрастанию/по убыванию) показывается с помощью значка треугольника рядом с заголовком.

# <span id="page-16-0"></span>**4.1. Transaction Details by Organization (TDO)**

В TDO предоставляется подробная информация по проведенным наличным и безналичным операциям за выбранный временной промежуток по всем терминалам для указанной организации. В отчете содержится следующая информация:

- → Status статус проведенной операции(Approved / Denied);
- ➔ **Fiscal** статус фискализации чека;
- ➔ **Date/Time -** дата и время проведения операции;
- **→ TID** /SN ID терминала, присвоенный банком / серийный номер терминала;
- ➔ **Location** место размещения аппарата / кодовое имя локации;
- ➔ **Cash/Cashless** способ оплаты (наличными или безналичными) и сумма операции;
- **→ Brand/PAN** платежная система (VISA/Mastercard/MIR) / маскированный номер карты;
- ➔ **Product ID / Product name -** номер позиции товара, полученный от автомата / наименование товара;
- ➔ **Response Code / Response Description** код ответа при выполнении транзакции (см. раздел 6 Коды ответов) / описание кода ответа;

Если в отчете выбрать операцию, то в правой части будет показан чек этой операции. Чек можно сохранить, нажав на иконку .

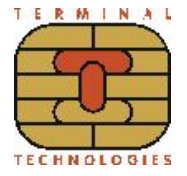

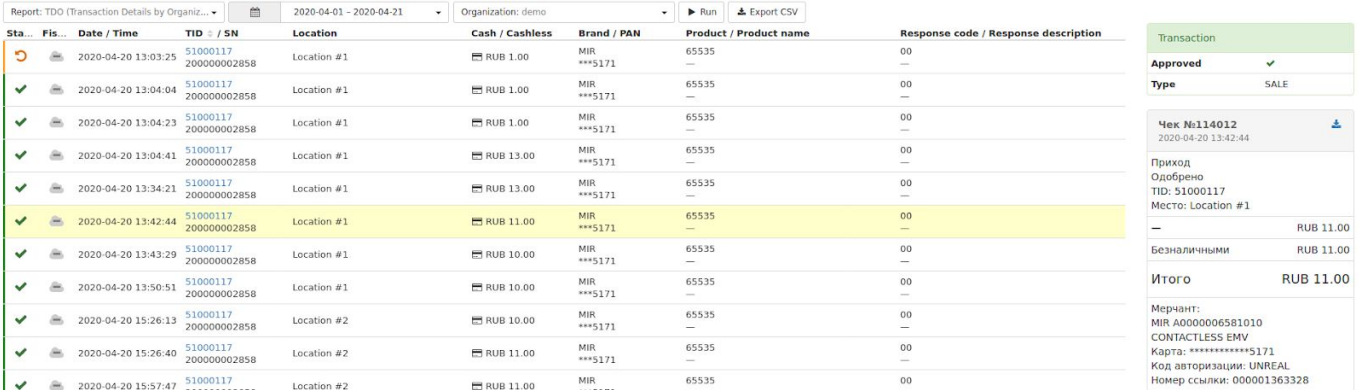

Рисунок 19 - Отчет Transaction Details by Organization

# <span id="page-17-0"></span>**4.2. Transaction Details by Unit (TDU)**

В TDU предоставляется подробная информация по проведенным наличным и безналичным операциям за выбранный временной промежуток для конкретного терминала клиента. В отчете содержится следующая информация:

- $\rightarrow$  Status статус проведенной операции (Approved / Denied);
- ➔ **Fiscal** статус фискализации чека;
- ➔ **Date/Time -** дата и время проведения операции;
- **→ TID/SN** ID терминала, присвоенный банком / серийный номер терминала;
- ➔ **Location** место размещения аппарата / кодовое имя локации;
- ➔ **Cash/Cashless** способ оплаты (наличными или безналичными) и сумма операции;
- **→ Brand/PAN** платежная система (VISA/Mastercard/MIR) / маскированный номер карты;
- ➔ **Product ID / Product name -** номер позиции товара, полученный от автомата / наименование товара;
- ➔ **Response Code / Response Description** код ответа при выполнении транзакции (см. раздел 6 Коды ответов) / описание кода ответа;

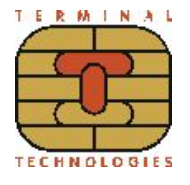

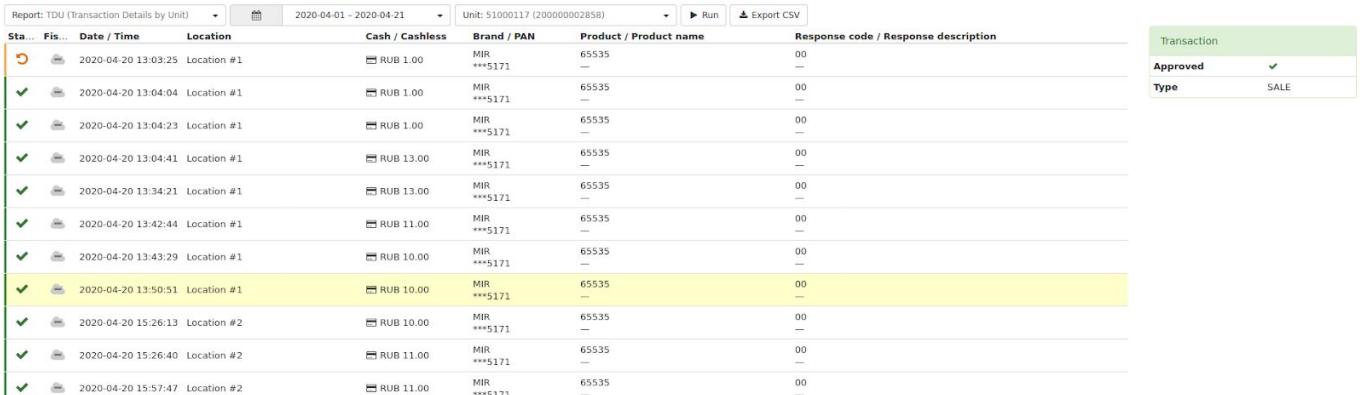

Рисунок 20 - Отчет Transaction Details by Unit

# <span id="page-18-0"></span>**4.3. Transaction Summary by Organization (TSO)**

В TSO предоставляется итоговая информация по наличным и безналичным операциям по каждому аппарату конкретного клиента за выбранный временной период. Итоговая информация по каждому терминалу в таблице показывается в рамках **Location Name**. Если значение **Location name** менялось за выбранный временной промежуток, то для каждого значения будет показан своя итоговая информация по операциям (данные операций за промежуток времени с этим значением **Location name**). То есть в таблице может быть несколько строк с одним и тем же серийным номером терминала, но разными значениями **Location name**. Справа от таблицы показываются суммарные итоги.

В отчете содержится следующая информация:

- **→ TID** /SN ID терминала, присвоенный банком / серийный номер терминала;
- ➔ **Location** место размещения аппарата / кодовое имя локации;
- ➔ **Cash /Cashless** сумма по операциям по каждому типу оплаты (наличными и безналичными) в рамках **Location name**;
- **→ Total** итоговая сумма по всем операциям для терминала в рамках Location **name**;
- ➔ **Sales cashless /cash -** количество операций по каждому типу оплаты (наличными и безналичными) в рамках **Location name**;
- ➔ **Sales totals** итоговое количество операций для терминала в рамках **Location name**;
- ➔ **Connection errors** количество ошибок связи при проведении операций для

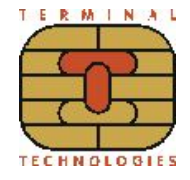

терминала в рамках **Location name**;

➔ **Other errors** - количество ошибок, не связанных с проблемами связи, при проведении операций для терминала в рамках **Location name**.

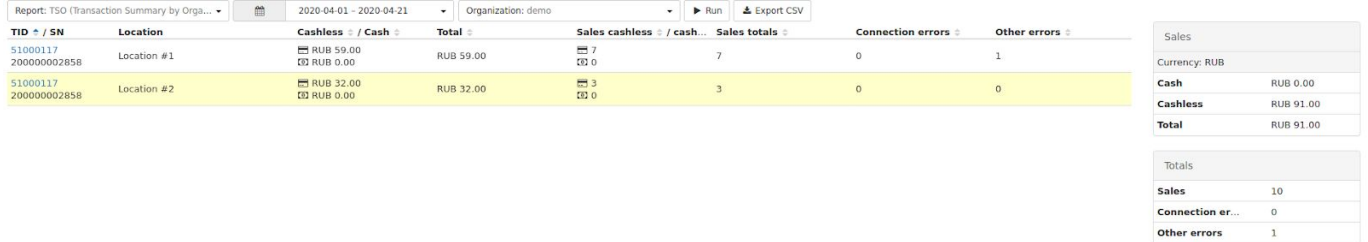

Рисунок 21 - Отчет Transaction Summary by Organization

# <span id="page-19-0"></span>**5. Настройки (вкладка Settings)**

Настройка планограмм осуществляется на вкладке **Settings.** Из других вкладок в нее можно перейти, кликнув левой кнопкой мыши по кнопке **Settings**.

## <span id="page-19-1"></span>**5.1. Планограммы (вкладка Planograms)**

На вкладке **Planograms** отображаются добавленные планограммы и товары (см. рис.

22). Переход на нее осуществляется по клику на соответствующую вкладку в разделе

#### **Settings.**

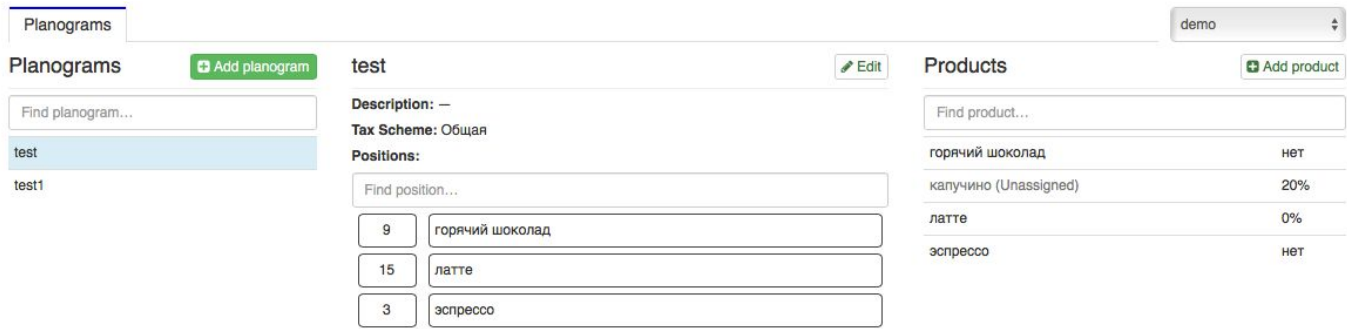

Рисунок 22 - Общий вид окна планограмм

Перед тем как приступить к созданию новой планограммы необходимо выполнить следующие действия:

- 1. В разделе **Profile** каждого терминала заполнить следующие поля:
	- ➔ **Inventory ID** номер вендингового автомата
	- **→ Address** адрес расчетов (юридический адрес)

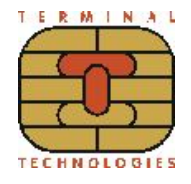

- **→ City** место расчетов (адрес места нахождения аппарата)
- **→ Timezone** часовой пояс.
- 2. Добавить товары.

#### <span id="page-20-0"></span>**5.2. Добавление товара**

Для добавления товара необходимо нажать кнопку **Add product**, после чего откроется окно представленное на рис. 23.

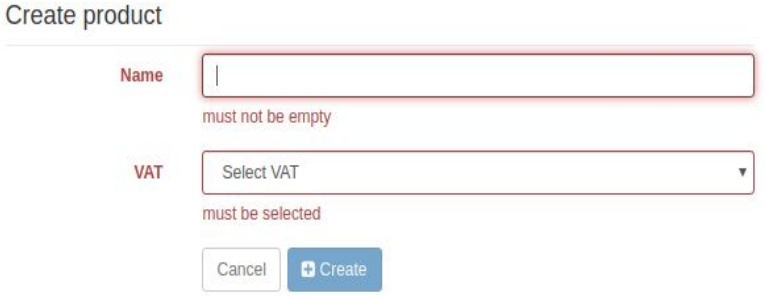

Рисунок 23 - Добавление товара

В данном окне необходимо заполнить следующие поля:

**→ Name** - наименование товара;

➔ **VAT** - налог на добавленную стоимость (выбрать из выпадающего списка).

После заполнения таблицы, необходимо нажать кнопку **Create**. Добавленные товары будут расположены списком под надписью **Product.**

Для того чтобы найти конкретный товар, необходимо ввести в строке **Find product** наименование товара (полное или часть), после чего в списке будут подобраны совпадения.

#### <span id="page-20-1"></span>**5.3. Добавление планограммы**

Для создания планограммы необходимо нажать кнопку **Add planogram,** после чего откроется окно представленное на рис. 24.

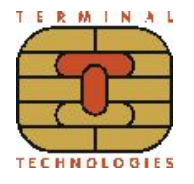

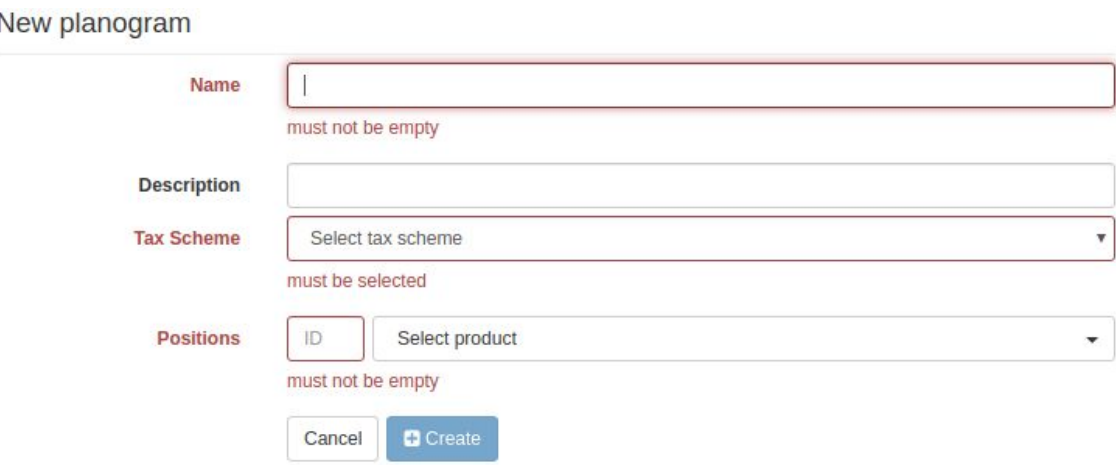

Рисунок 24 - Добавление планограммы

В данном окне необходимо заполнить следующие поля:

- ➔ **Name -** название планограммы;
- ➔ **Tax Scheme** схема налогообложения (выбрать из выпадающего списка);
- ➔ **Positions -** необходимо настроить соответствие номера ячейки вендингового аппарата конкретному товару, выбираемому из списка.

После заполнения таблицы, необходимо нажать на кнопку **Create**. Добавленные планограммы будут расположены списком под надписью **Planograms.**

Для того чтобы найти конкретный планограмму, необходимо ввести в строке **Find planogram** наименование планограммы (полное или часть), после чего в списке будут подобраны совпадения.

#### <span id="page-21-0"></span>**5.4. Загрузка планограммы на терминал**

После создания планограммы или нескольких планограмм необходимо выбрать и применить планограмму для каждого из терминалов.

Для этого необходимо последовательно по каждому терминалу выполнить следующие шаги:

- ➔ выбрать созданную планограмму на вкладке **Profile** в выпадающем списке Planogram (см. рис. 25);
- ➔ загрузить планограмму на терминал, нажав кнопку **Update software** на вкладке **Tasks**;
- ➔ активировать выбранную планограмму, нажав кнопку **Apply planogram** на вкладке **Tasks**.

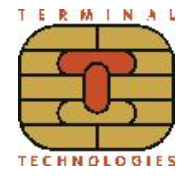

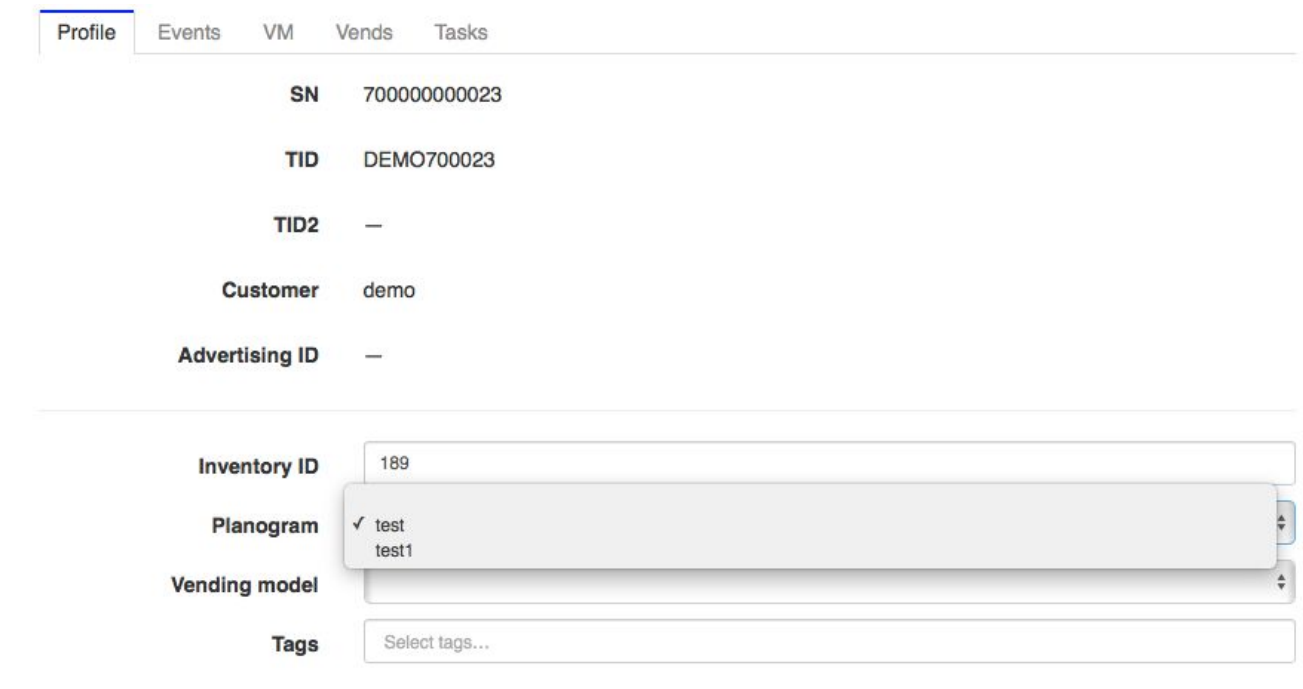

#### Рисунок 25 - Выбор планограммы

# <span id="page-22-0"></span>**6. Коды ответов**

При проведении транзакций в соответствующем поле на вкладке **Vends** или в отчетах отображаются коды ответов с расшифровкой.

В случае успешного проведения транзакции приходит код ответа **000** и статус транзакции / описание кода ответа - **Approved**.

В случае возникновения ошибки во время проведения транзакции она отклоняется со статусом **Denied**, а в поле кода ответа отображается код ошибки. Эти коды делятся на две группы:

- 1. Коды ответов, **приходящие из процессингового центра**, начинаются с десятичной цифры. Информацию по данным кодам ошибок необходимо запрашивать в вашем банке-эквайере или процессинговом центре.
- 2. Коды ответов, которые **генерируются банковским приложением**, работающим на терминале, представлены буквенными обозначениями. Коды и расшифровки данной группы представлены ниже:

**CE** - ошибка связи с процессинговым центром;

**BB** - журнал транзакций не синхронизирован;

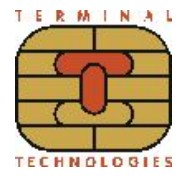

- **JF** необходима сверка журнала;
- **NX** отклонено чип-картой;
- **ND** ошибка доставки сообщения;
- **PN1** нет условий для ввода Онлайн ПИН;
- **PN2** отказ от ввода ПИН;
- **TO** нет ответа от процессингового центра;
- **Z1** отклонено в режиме оффлайн;
- **Z3** нет связи с хостом, отклонено в режиме оффлайн.

# <span id="page-23-0"></span>**7. Смена пароля и выход**

Для того, чтобы перейти к информации о пользователе, кликнете по кнопке с именем вашего пользователя на верхней панеле <sup>а TestUser</sup> . Откроется окно, представленное на рис. 26.

С помощью кнопки **Sign out** осуществляется выход из под авторизованного пользователя, с помощью блока **Change Password** выполняется смена пароля.

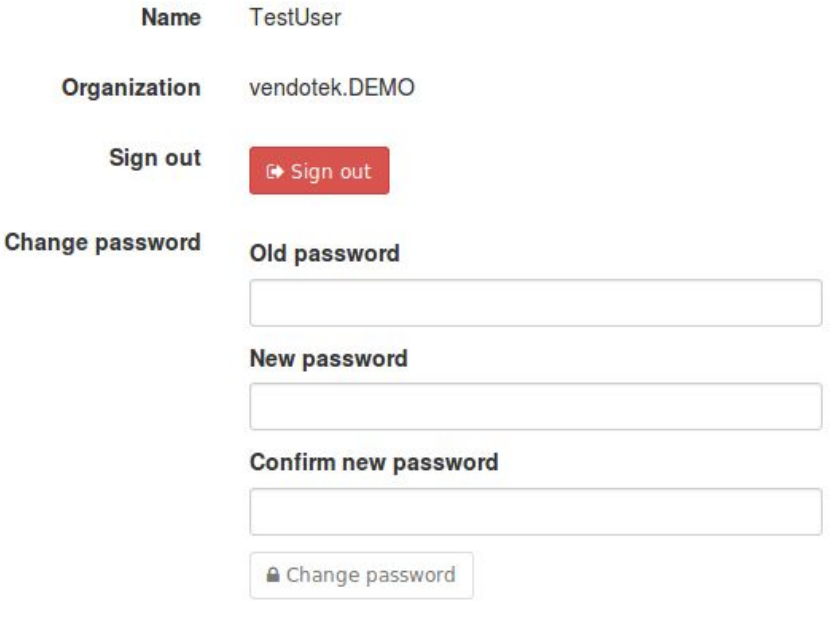

Рисунок 26 - Смена пароля и выход